## **JAK WYPEŁNIĆ I WYSŁAĆ ZGŁOSZENIE DO SZKOŁY OBWODOWEJ NA NOWY ROK SZKOLNY**

Jeśli decydujemy się zapisać (zgłosić) dziecko do kl. I podstawowej szkoły obwodowej wypełniamy i przesyłamy ZGŁOSZENIE, dołączając do niego OŚWIADCZENIE o miejscu zamieszkania rodziców/opiekunów prawnych **dziecka.**

Możliwość wypełnienia i wysłania zgłoszenia do kl. I podstawowej szkoły obwodowej, zostanie uruchomiana automatycznie w terminie **1-31.03.2024 r.**

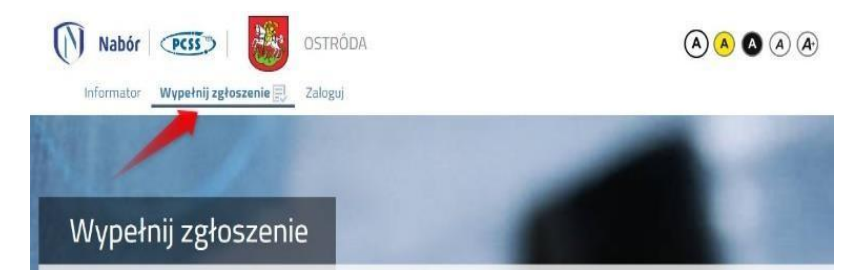

Wybierając tę opcję w kolejnym kroku będziemy mogli wybrać sposób logowania (na założone w poprzedniej rekrutacji konto), bądź założenie nowego konta przez wypełnienie i zapisanie zgłoszenia.

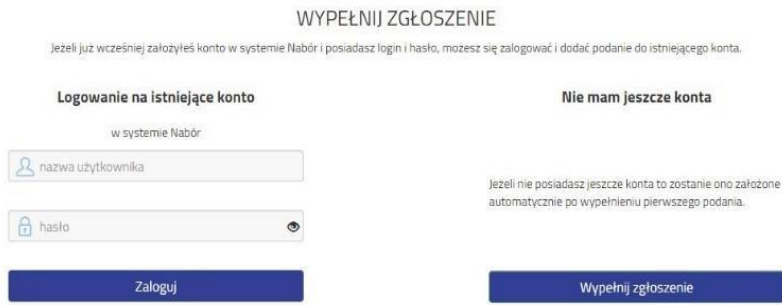

Następnie otworzy się nam strona zgłoszenie z polami, które należy po kolei uzupełnić. Pola obowiązkowe oznaczone są czerwoną gwiazdką.

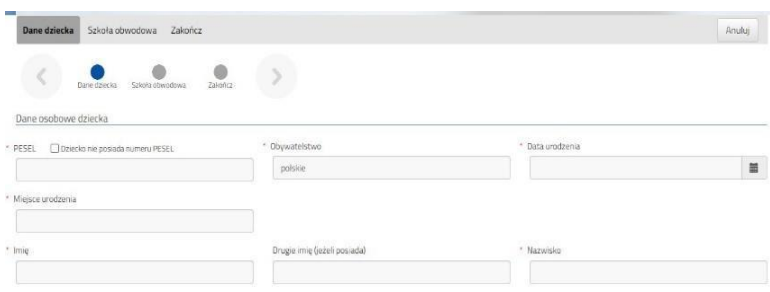

Po wypełnieniu wszystkich danych w zakładce Dane dziecka, przechodzimy do strony Szkoła obwodowa. Z rozwijanej listy wybieramy tę, w której obwodzie mieszkamy.

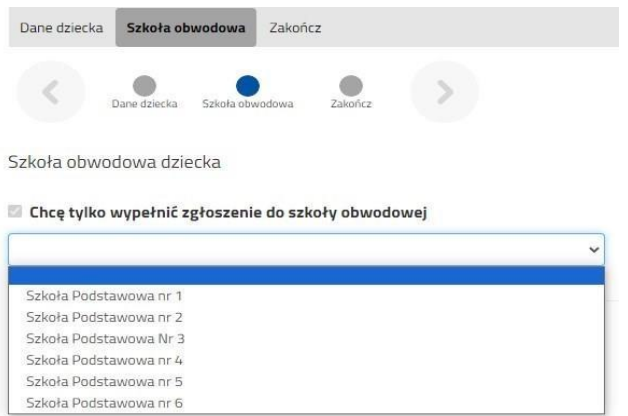

Klikając w strzałkę bądź Zakończ przechodzimy do finalizacji wypełniania zgłoszenia.

Г

Zobaczymy tutaj informacje o dalszych krokach, które musimy wykonać, by złożyć poprawnie dokument. Klikamy **Zapisz** i w tym momencie zgłoszenie będzie widoczne na naszym koncie.

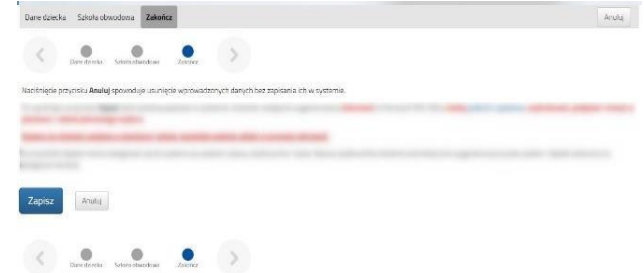

Po kliknięciu **Zapisz** zobaczymy wygenerowane dane do logowania. Znajdą się one także na 2 stronie zgłoszenia. PROSIMY O ICH ZACHOWANIE – dzięki nim będziemy mogli się zalogować na konto w systemie Nabór.

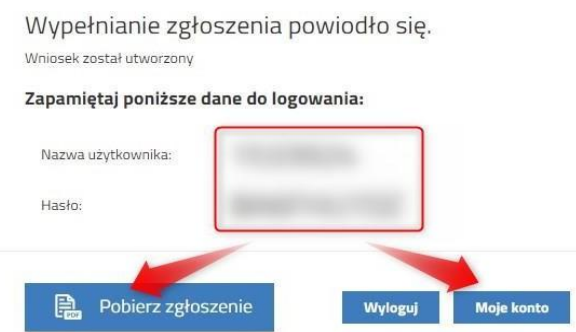

Klikamy **Pobierz zgłoszenie**, by zapisać dokument w formacie PDF na komputerze i by móc wykonać kolejne kroki wybierając **Moje konto**.

Nasze zgłoszenie ma status **Niezłożony w rekrutacji podstawowej**. W zakładce Wybierz akcję najpierw korzystamy z opcji **Podpisz dokument** (prosimy w razie wątpliwości skorzystać z właściwej instrukcji). Gdy zgłoszenie zostanie podpisane dodamy je jako załącznik.

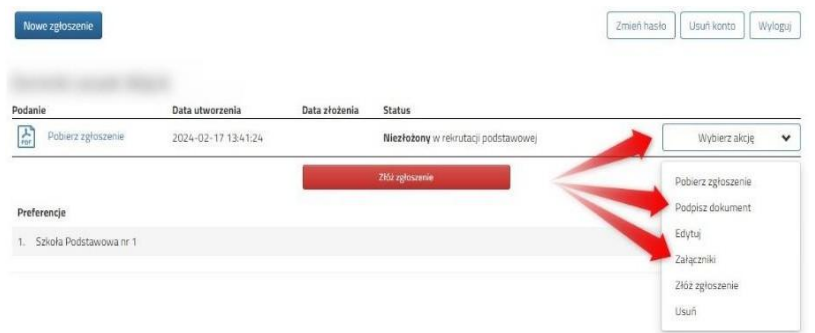

Gdy chcemy już podpisane zgłoszenie dodać jako załącznik wybieramy Załączniki.

Otworzy się kolejne okno, w którym opisujemy dodawany załącznik (*Zgłoszenie, Oświadczenie o miejscu zamieszkania*), wybieramy plik z dysku komputera, wpisujemy tekst z obrazka i klikamy **Zapisz**.

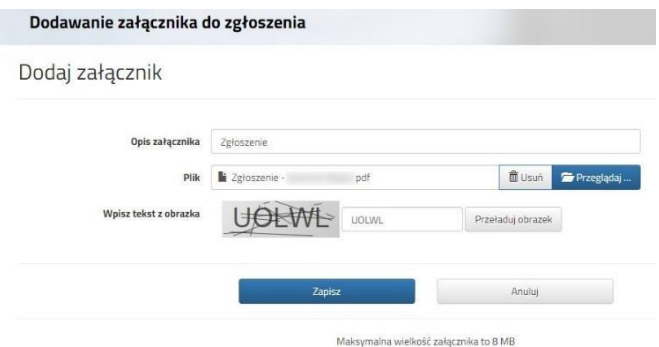

Gdy wykonamy te operacje zobaczymy nasz dokument na liście załączników:

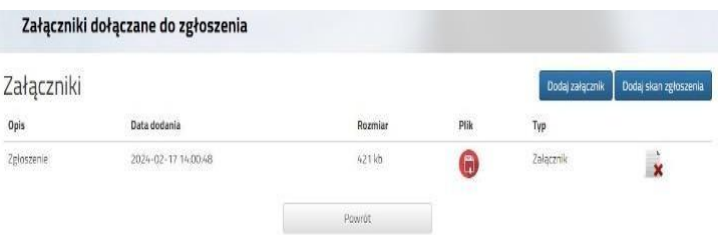

Gdy jesteśmy pewni, że nie musimy dodać kolejnych załączników klikamy **Powrót** by przejść do Mojego konta. Teraz możemy złożyć i przekazać zgłoszenie w systemie Nabór.

Pamiętajmy, że nie wystarczy samo wypełnienie zgłoszenia! Będąc zalogowanym na swoim koncie, po dodaniu podpisanego zgłoszenia jako załącznik klikamy **Złóż zgłoszenie**.

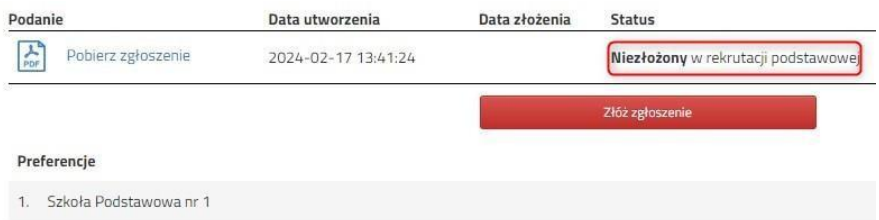

## *Pojawi się wtedy komunikat przypominający, że decyzji nie można wycofać, a danych ze zgłoszenia nie będzie już można zmieniać po jego złożeniu.*

Po potwierdzeniu chęci złożenia status naszego zgłoszenia zmieni się na **Złożony w rekrutacji podstawowej**. Od tej chwili jest ona widoczna w szkole obwodowej.

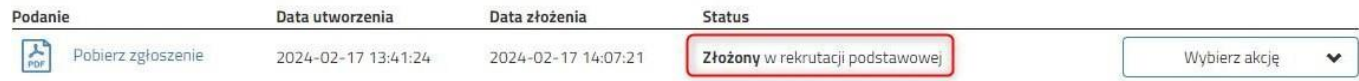

Gdy po złożeniu zgłoszenia będziemy chcieli jednak zmienić zawarte w nim dane, możemy skorzystać z opcji **Poproś o wycofanie do edycji**. Gdy dokument zostanie wycofany, będziemy mogli go edytować. Trzeba będzie go ponownie złożyć – operacja ta jest możliwa tylko w czasie przewidzianym w terminie na składanie zgłoszeń!

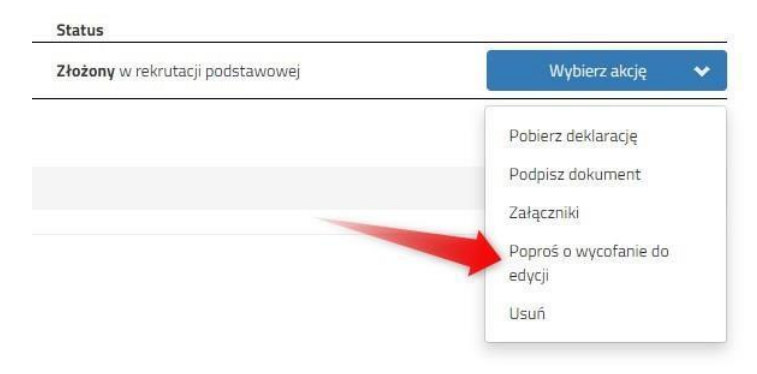